## **Renewal Application Instructions**

- 1. Log into your company portal and click the "APPLICATIONS" tab.
- 2. Click "New NDL Application."
- 3. Click the dropdown menu under Application Type and select "NDL Permit Renewal" then click "**Next**."
- 4. Select the **vehicle** for the permit renewal by selecting the box to the left of the VIN#.
- 5. Select the state (Maryland or Virginia) of your Limousine Authority from the dropdown menu.
- 6. Select your "state limousine authority type" from the dropdown menu.
- 7. Enter your "state limousine authority license number."
- 8. Enter your state limousine authority "expiration date."
- 9. Enter the "date" of your certificate of clean hands (certificate of clean hands is only good for *one-year*).
- 10. Acknowledgment / Attestation Select yes or no, then click "Next."
- 11. Upload **proof of insurance** for vehicle to be renewed.
- 12. Upload **vehicle registration** for the vehicle to be renewed.
- 13. Select permit renewal duration one year or two years.
- 14. Enter **vehicle insurance expiration date**.
- 15. Enter **vehicle registration expiration date**.
- 16. Click "**Next**."
- 17. Upload "state limousine authority."
- 18. Upload "certificate of clean hands."
- 19. Click "**Next**."
- 20. Application Completed.

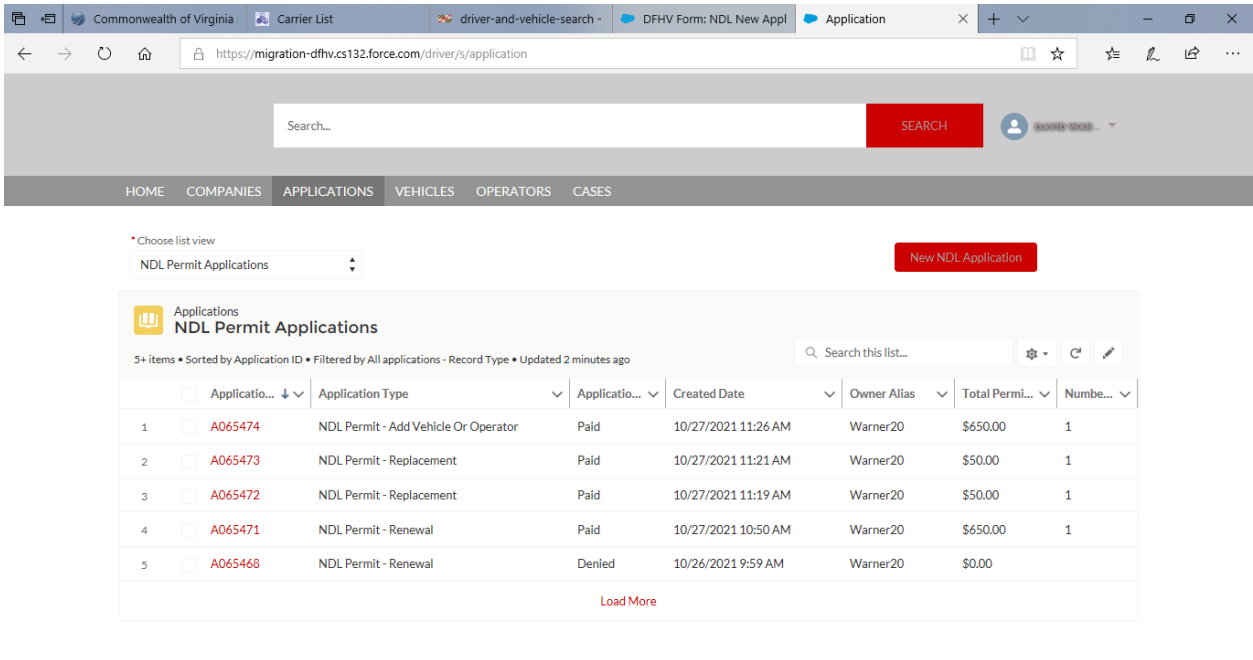

HOCORY OF Y

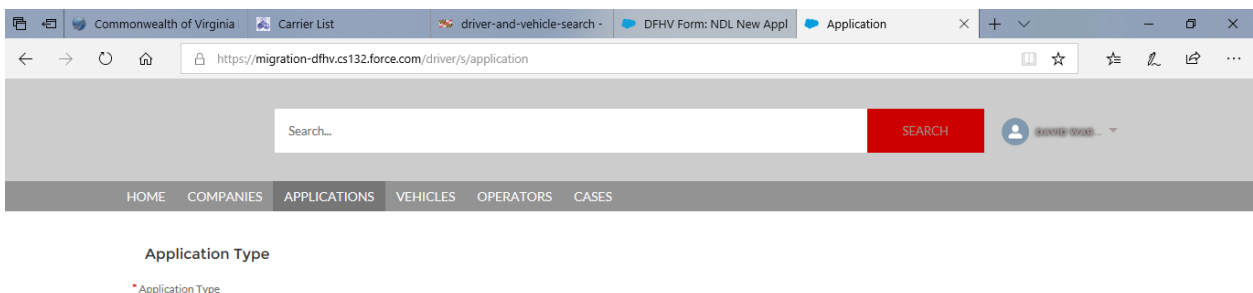

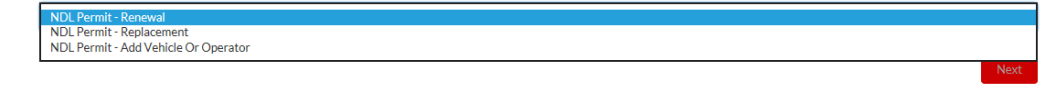

**EDCOMMON** 

 $\land \bullet \bullet \bullet \bullet \bullet \bullet$  40) 8:29 AM

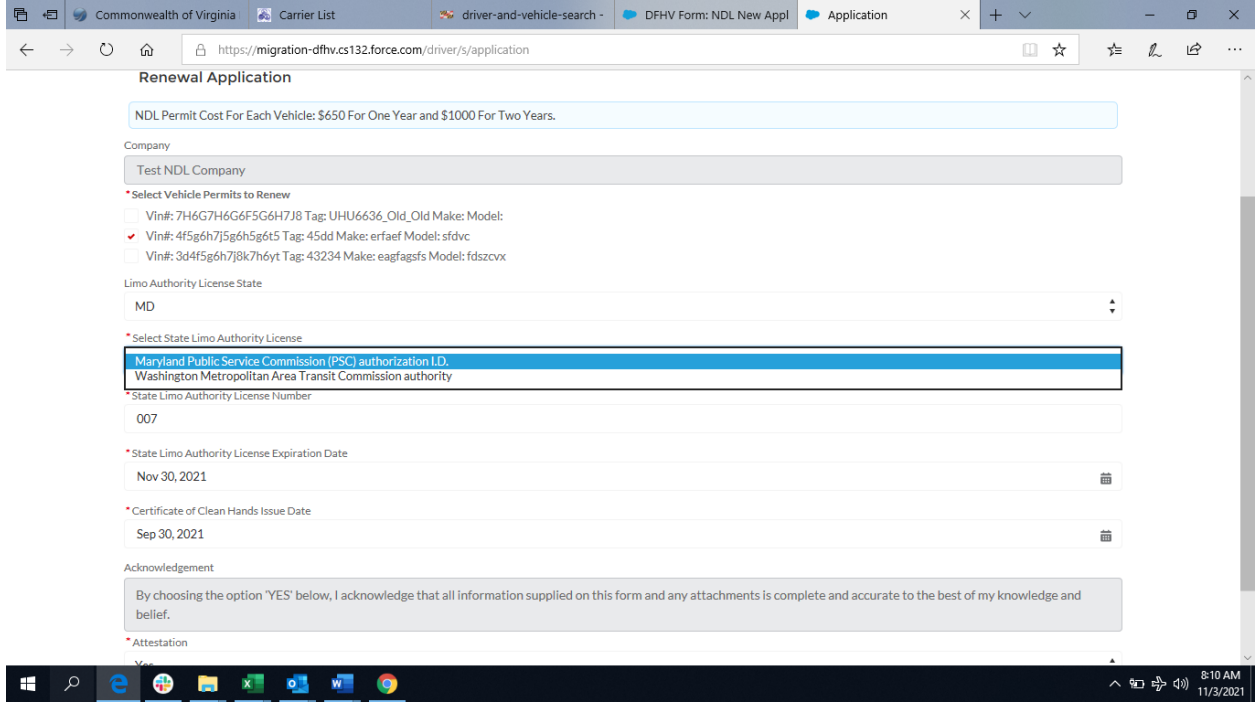

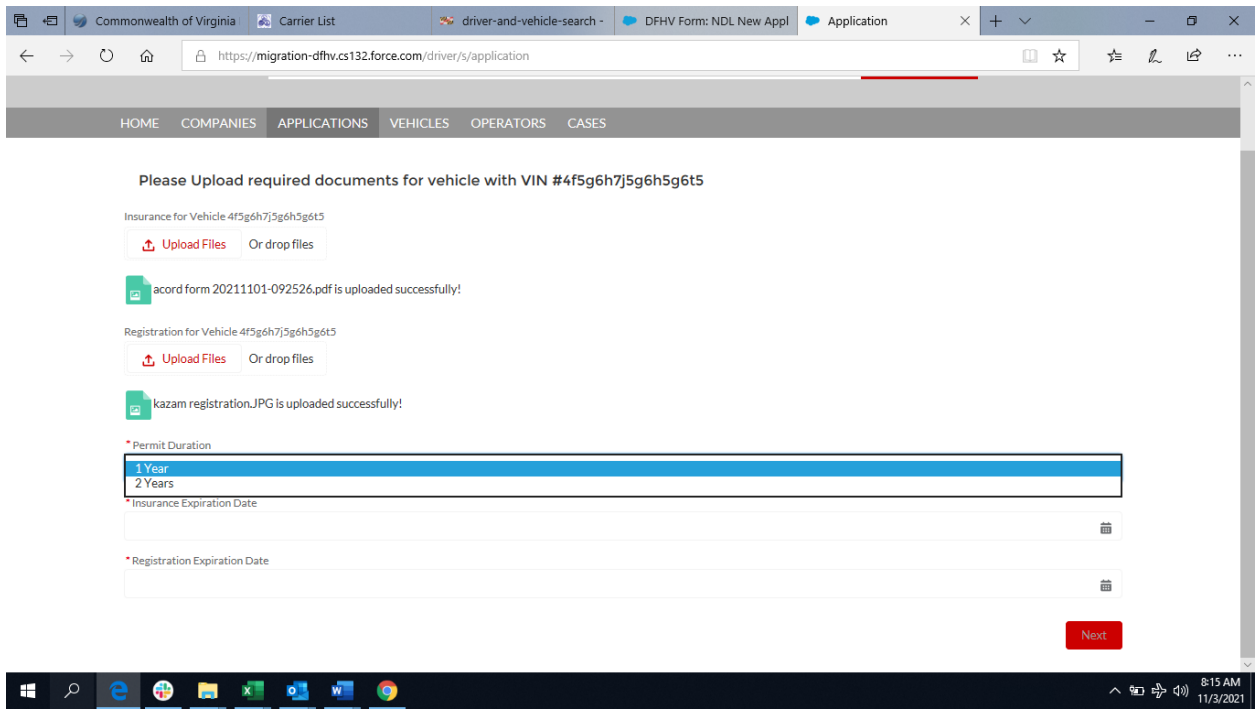

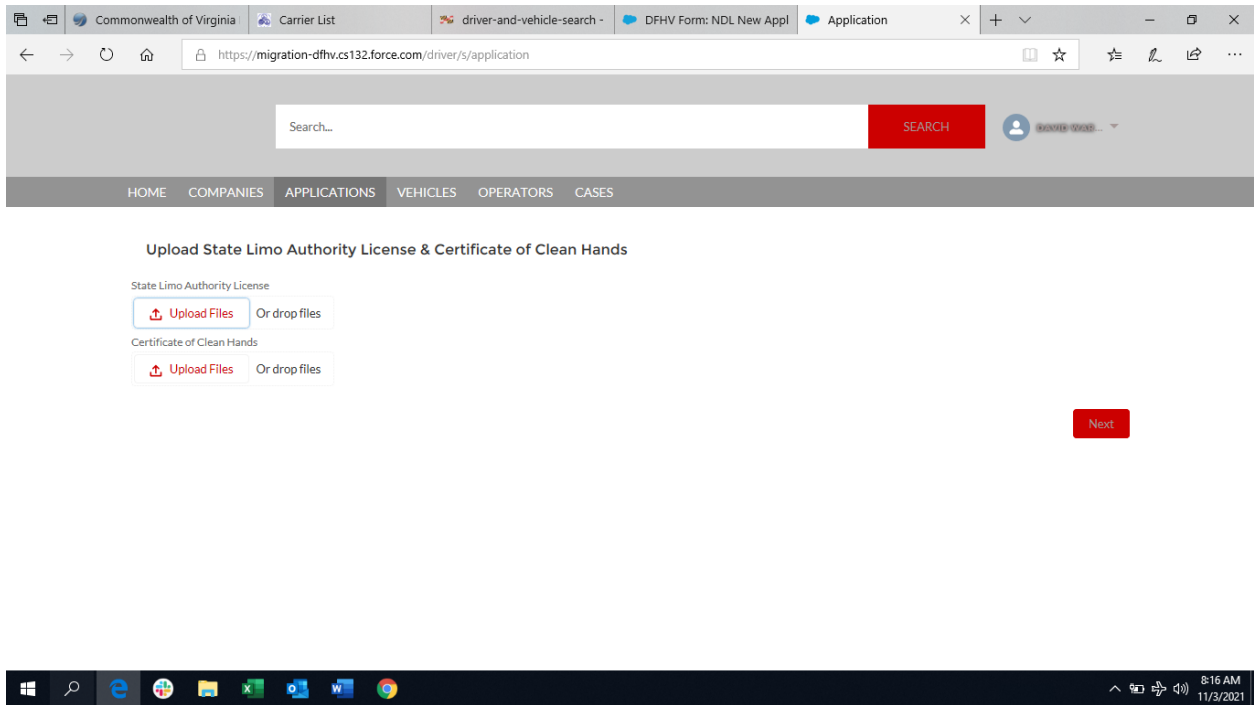

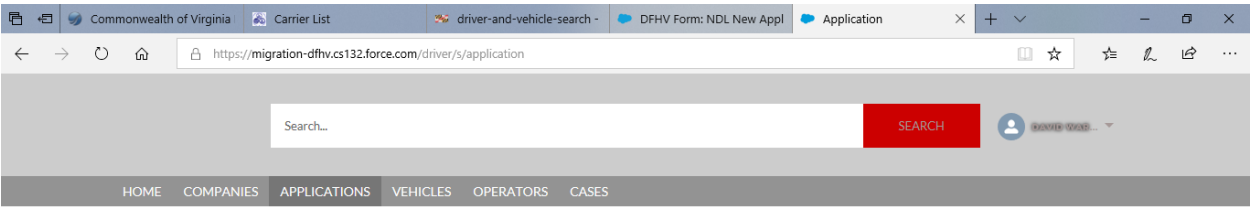

## **NDL Renewal Application**

Thank you for completing your Non-District Limousine (NDL) Permit Application. Please check your email for further instructions.

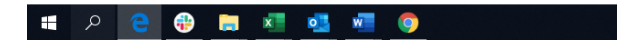

 $\sim$  (a)  $v_{\text{F}}^{\text{A}}$  (1))  $\frac{8.19 \text{ AM}}{11/3/2021}$